# **Troubleshoot Event Stream on Private Cloud**

# **Contents**

[Introduction](#page-0-0) **[Prerequisites](#page-0-1) [Requirements](#page-0-2)** [Components Used](#page-0-3) **[Configuration](#page-1-0)** [Create API Key](#page-1-1) [Create Event Stream](#page-2-0) [MacOS/Linux](#page-2-1) [Windows](#page-2-2) [Response](#page-2-3) [List of Event Streams](#page-3-0) [MacOS/Linux](#page-3-1) [Windows](#page-3-2) [Response](#page-3-3) [Delete Event Streams](#page-4-0) [MacOS/Linux](#page-4-1) [Windows](#page-4-2) [Response](#page-4-3) **[Verify](#page-4-4)** [Troubleshooting](#page-5-0) [Check the AMQP Service](#page-5-1) [Check the Connection to Event Stream Receiver](#page-5-2) [Check for the Events in the Queue](#page-6-0) [Collect Network Traffic File](#page-6-1) [Related Information](#page-7-0)

# <span id="page-0-0"></span>**Introduction**

This document describes how to troubleshoot Event Streams in Advanced Malware Protection Secure Endpoint Private Cloud.

# <span id="page-0-1"></span>**Prerequisites**

### <span id="page-0-2"></span>**Requirements**

Cisco recommends that you have knowledge of the topics:

- Secure Endpoint Private Cloud
- API query

### <span id="page-0-3"></span>**Components Used**

The information in this document is based on these software and hardware versions:

• Secure Endpoint Private Cloud v3.9.0

- cURL v7.87.0
- cURL v8.0.1

The information in this document was created from the devices in a specific lab environment. All of the devices used in this document started with a cleared (default) configuration. If your network is live, ensure that you understand the potential impact of any command.

## <span id="page-1-0"></span>**Configuration**

### <span id="page-1-1"></span>**Create API Key**

- Step 1. Login to Private Cloud Console.
- Step 2. Navigate to Accounts > API Credentials.
- Step 3. Click New API Credential.
- Step 4. Add theApplication name and click Read & Write scope.

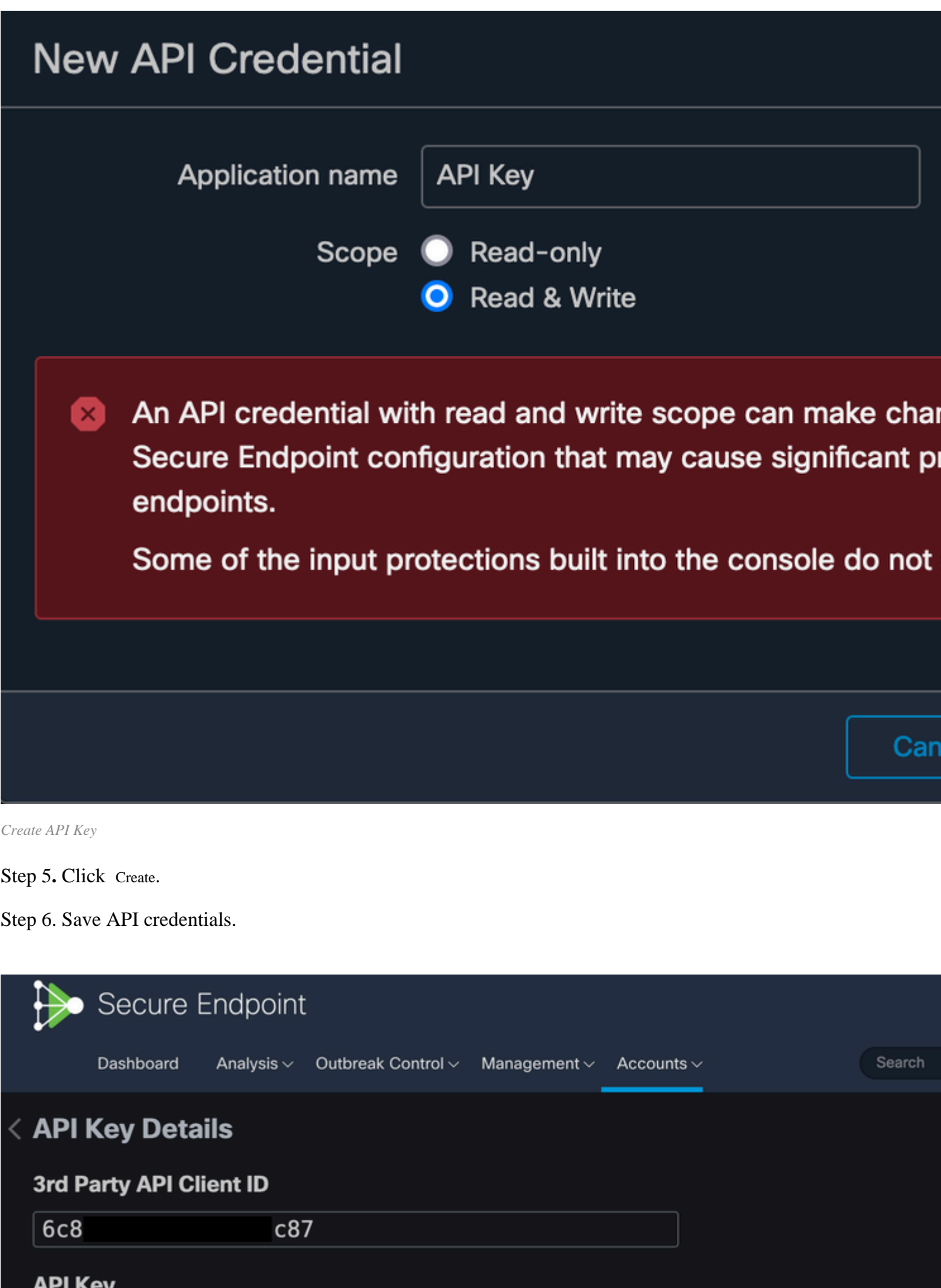

<span id="page-2-3"></span><span id="page-2-2"></span><span id="page-2-1"></span><span id="page-2-0"></span>828  $\overline{)1c4d}$ 

```
(\ldots)"data": {
   "id": 17,
   "name": "EVENT_STREAM_NAME",
   "amqp_credentials": {
     "user_name": "17-1bfXXXXXXXXXX",
     "queue_name": "event_stream_17",
     "password": "3961XXXXXXXXXXXXXXXXXXXXXX814a77",
     "host": "FMC_SERVICE_URL",
     "port": 443,
     "proto": "https"
  }
}
```
#### <span id="page-3-0"></span>**List of Event Streams**

<span id="page-3-1"></span>This shows a list of event streams created on Private Cloud.

#### **MacOS/Linux**

You can list the Event Streams on MacOS/Linux with the use of:

curl -k -H 'Accept: application/json' -H 'Content-Type: application/json' -u 'CLIENT\_ID:API\_KEY' -i 'htt

#### <span id="page-3-2"></span>**Windows**

You can list the Event Streams on Windows with the use of:

curl -k -H "Accept:application/json" -H "Content-Type:application/json" -u "CLIENT\_ID:API\_KEY" -i "http:

#### <span id="page-3-3"></span>**Response**

```
HTTP/1.1 200 OK
(\ldots)"data": {
   "id": 17,
   "name": "EVENT_STREAM_NAME",
   "amqp_credentials": {
    "user name": "17-1bfXXXXXXXXXXX",
     "queue_name": "event_stream_17",
     "host": "FMC_SERVICE_URL",
     "port": 443,
     "proto": "https"
  }
}
```
#### <span id="page-4-0"></span>**Delete Event Streams**

<span id="page-4-1"></span>Deletes an active event stream.

#### **MacOS/Linux**

You can delete Event Streams on MacOS/Linux with the use of:

```
curl -X DELETE -k -H 'Accept: application/json' -H 'Content-Type: application/json' -u 'CLIENT_ID:API_KE
```
#### <span id="page-4-2"></span>**Windows**

You can delete Event Streams on Windows with the use of:

```
curl -X DELETE -k -H "Accept:application/json" -H "Content-Type:application/json" -u "CLIENT_ID:API_KEY'
```
#### <span id="page-4-3"></span>**Response**

```
HTTP/1.1 200 OK
(\ldots) "data": {}
```
### <span id="page-4-4"></span>**Verify**

Step 1. Copy the Python script to your device and save it as EventStream.py.

```
import pika
import ssl
user_name = "USERNAME"
queue_name = "QUEUE_NAME"
password = "PASSWORD"
host = "FMC_SERVICE_URL"
port = 443proto = "https"
def callback(channel, method, properties, body):
print(body)
amqp_url = f"amqps://{user_name}:{password}@{host}:{port}"
context = ssl.SSLContext(ssl.PROTOCOL_TLSv1_2)
amqp_ssl = pika.SSLOptions(context)
```

```
params = pika.URLParameters(amqp_url)
params.ssl_options = amqp_ssl
connection = pika.BlockingConnection(params)
channel = connection.channel()
channel.basic_consume(
   queue_name,
   callback,
    auto_ack = False
)
channel.start_consuming()
```
Step 2. Execute it in the terminal as python3 EventStream.py.

Step 3. Trigger any event which is added to the Event Stream queue.

<span id="page-5-0"></span>Step 4. Check if the events appear in the terminal.

### **Troubleshooting**

<span id="page-5-1"></span>In order to execute these commands you must log in via SSH into the Private Cloud.

### **Check the AMQP Service**

Verify if the service is enabled:

```
[root@fireamp rabbitmq]# amp-ctl service status rabbitmq
running enabled rabbitmq
```
Verify if the service is running:

```
[root@fireamp ~]# svstat /service/rabbitmq
/service/rabbitmq: up (pid 25504) 7402137 seconds
```
### <span id="page-5-2"></span>**Check the Connection to Event Stream Receiver**

Execute the command:

tail /data/log/rabbitmq/rabbit@fireamp.log

Connection is established:

```
=INFO REPORT==== 19-Apr-2023::08:40:12 ===
accepting AMQP connection <0.17588.27> (127.0.0.1:32946 -> 127.0.0.1:5672)
```
Connection is closed:

```
=WARNING REPORT==== 19-Apr-2023::08:41:52 ===
closing AMQP connection <0.17588.27> (127.0.0.1:32946 -> 127.0.0.1:5672):
connection_closed_abruptly
```
#### <span id="page-6-0"></span>**Check for the Events in the Queue**

Events in the queue are ready to be sent on this event stream to the receiver after the connection is established. In this example, there are 14 events for Event Stream ID 23.

<#root>

```
[root@fireamp rabbitmq]# rabbitmqctl list_queues
Listing queues ...
1acb0eb6-39f7-4b11-bd9b-fc4dd0e3bd77_60b15rn8mpftaico6or6l8zxavl1usm 26
1acb0eb6-39f7-4b11-bd9b-fc4dd0e3bd77_61984nlu8p11eeopmgmtcjra1v8gf5p 26
1acb0eb6-39f7-4b11-bd9b-fc4dd0e3bd77_iesRAgVo0h287mO_DetOx9PdDu8MxkS6kL4oSTeBm9s 26
event_decoration 0
event_log_store 0
event_stream_23 14
event_streams_api 0
events_delayed 0
events retry 0
mongo_event_consumer 0
out_events_q1 0
tevent_listener 0
```
#### <span id="page-6-1"></span>**Collect Network Traffic File**

In order to verify the Event Stream traffic from the Private Cloud, you can collect capture with a tepdump tool:

Step 1. SSH into the Private Cloud.

Step 2. Execute the command:

tcpdump -vvv -i eth1 host <Event\_Stream\_Receiver\_IP> -w file.pcap

Step 3. Stop the capture with  $\text{Ctr1} + \text{C}$  (Windows) or Command-C (Mac).

Step 4. Extract the pcap file from the Private Cloud.

# <span id="page-7-0"></span>**Related Information**

- [Configure AMP for Endpoints Event Stream Feature](https://www.cisco.com/c/en/us/support/docs/security/amp-endpoints/215350-configure-amp-for-endpoints-event-stream.html#anc11)
- [Technical Support & Documentation Cisco Systems](https://www.cisco.com/c/en/us/support/index.html?referring_site=bodynav)